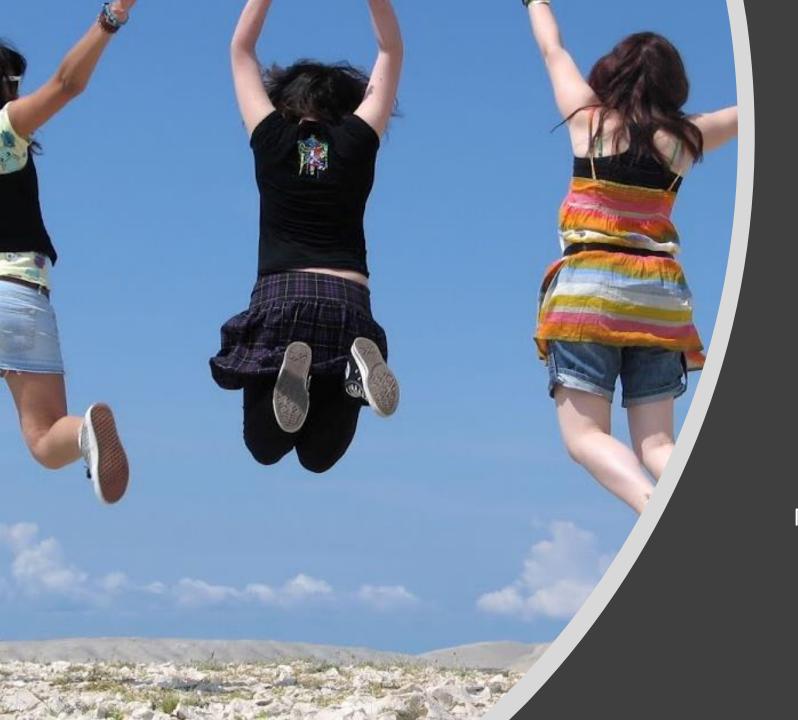

## Plickers

Marija Krstinić

### Get Started!

- 1. Download the Plickers app Available for iOS & Android
- 2. Sign up
  Right from the app!
- 3. Scan a few cards
  Rotate cards to change answers

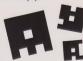

#### Use with Students

- 1. Sign in at www.plickers.com
  Use your email & password from the app
- 2. Add your classes & students
  Assign each student a Card Number
- 3. Ask a question!
  Tip: Scan your class in big groups...
  then scan the students you missed, one-by-one

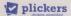

www.plickers.com

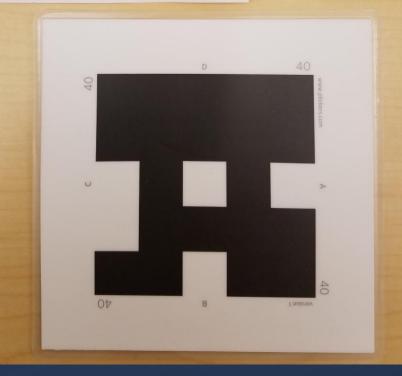

- 1. To use Plickers you need: a computer connected to a projector screen, your smartphone and Plickers cards
- 2. First create an account
- 3. Find the Plickers app on Google Play and download it to your computer
- 4. Create a quiz!

File URL: https://upload.wikimedia.org/wikipedia/commons/0/09/Plickers.jpg,attribution: Jstoppen, CC BY-SA 4.0 <a href="https://creativecommons.org/licenses/by-sa/4.0">https://creativecommons.org/licenses/by-sa/4.0</a>, via Wikimedia Commons

# Creating a Plickers quiz

- step- create a class by clicking "New class"
- 2. Name the class
- 3. Add the students (you can copy and paste the names from a doc)
- 4. To start creating a quiz click on "New set"

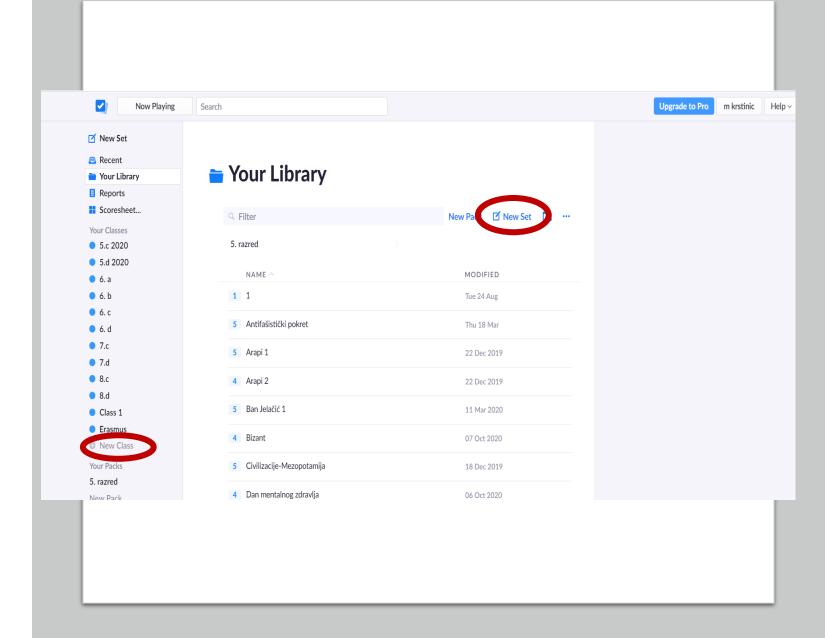

## Creating a Plickers quiz

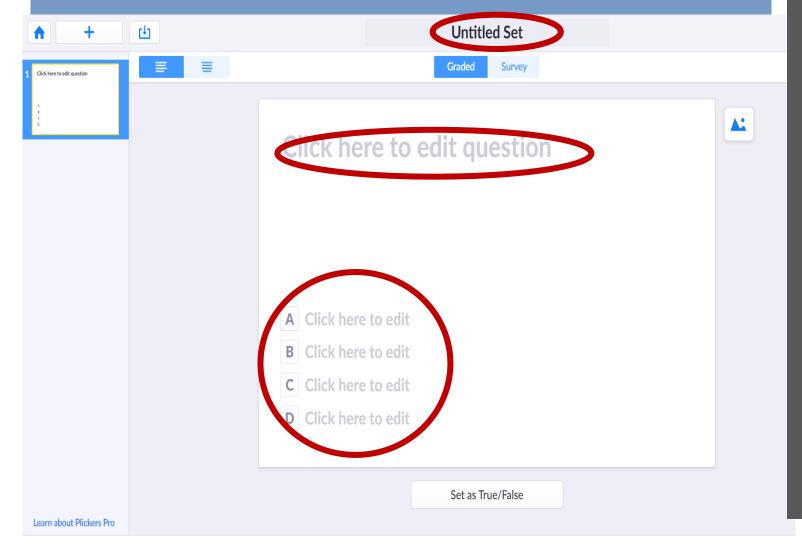

- Click on "Untitled set" and rename it
- Click on "Click here to edit question" to write the question
- Write the answers in the answers section
- Don't forget to click on the correct answer!

### Playing the quiz

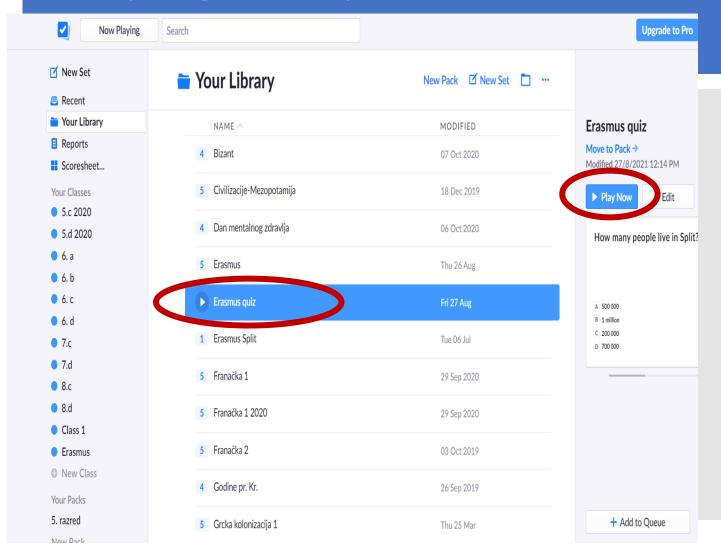

- Click on the quiz you want to play with your students
- Click on "Play now"
- The students will see the first question on your projection screen
- Every student turns his card showing the correct answer
- The teacher scans the answers with his mobile phone

### Plickers

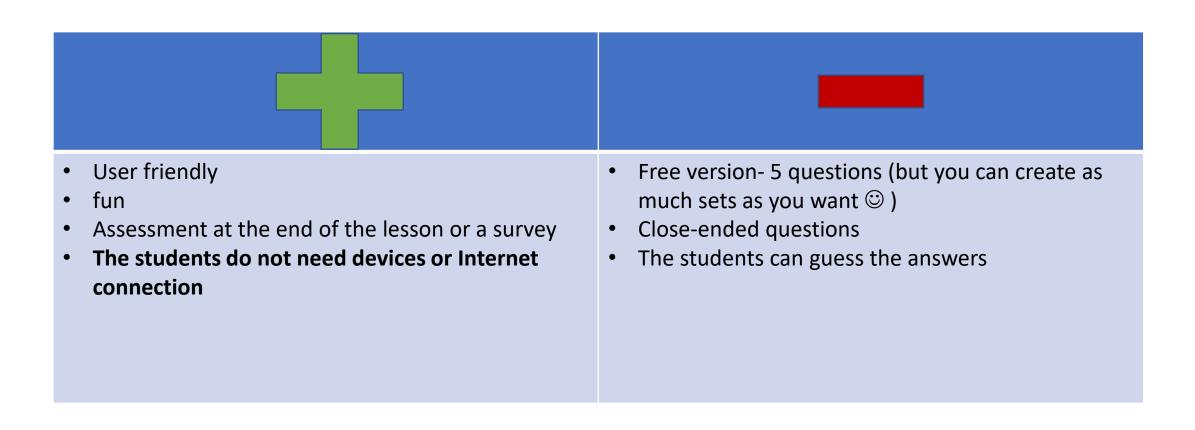

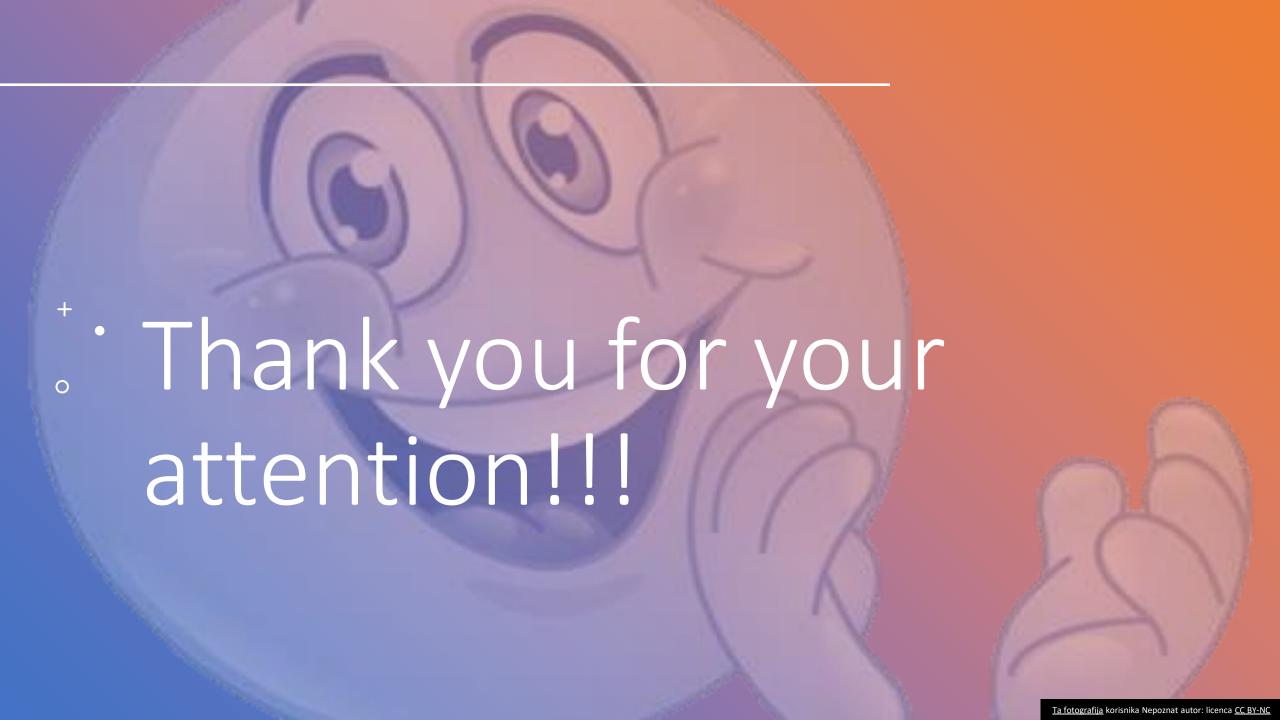